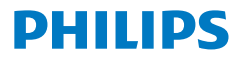

Monitor

**8000** Series

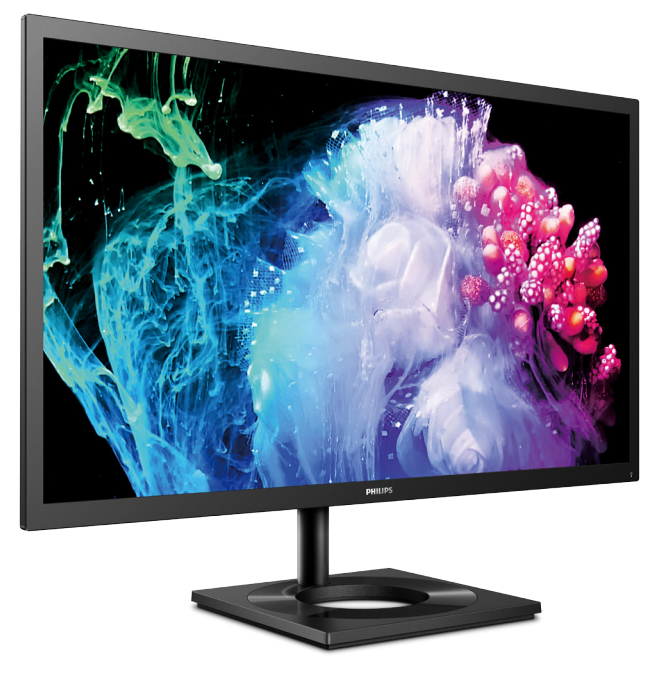

27E1N8900

**KO** 사용자 매뉴얼 25 - 2022년 - 2022년 - 2022년 - 2022년 - 2022년 - 2022년 - 2022년 - 2022년 - 2022년 - 2022년 - 2022년 - 2022년 - 2<br>기객 관리 및 보증 고객 관리 및 보증<br>문제 해결 및 자주 묻는 질문 문제 해결 및 자주 묻는 질문

**Register your product and get support at<www.philips.com/welcome>**

# **목차**

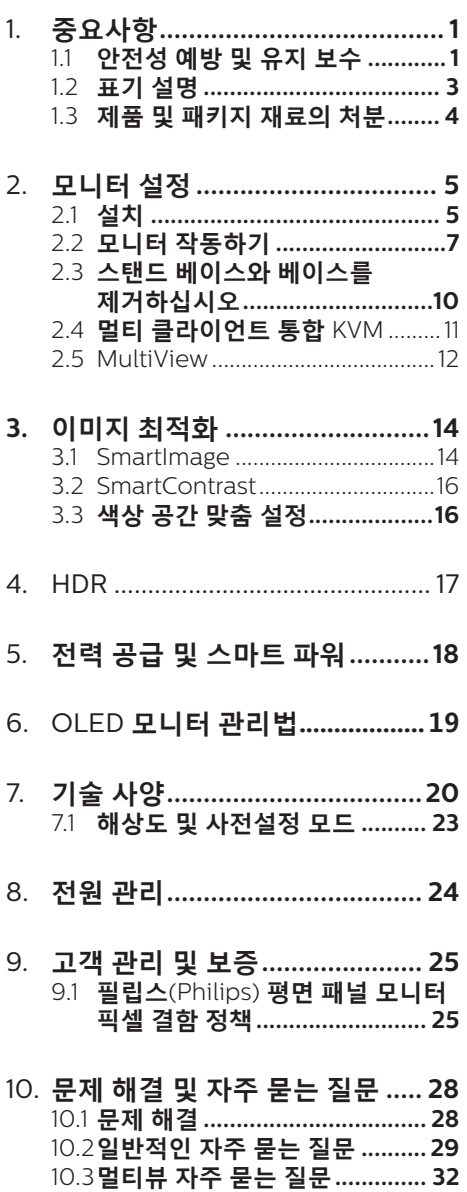

# <span id="page-2-0"></span>**1. 중요사항**

이 전자 사용자 매뉴얼은 Philips 모니터 사 용자를 위한 가이드입니다 . 모니터를 사용 하기 전에 시간을 내어 이 사용자 매뉴얼을 읽어 주십시오 . 모니터 작동과 관련된 중요 한 정보 및 참고사항이 포함되어 있습니다 .

Philips 보증서는 작동 설명에 따라 제품이 원래 의도된 용도대로 제대로 취급된 경우 에 , 그리고 구입 날짜 , 판매업체명과 모델 및 제품 생산 번호가 표시된 원본 송장 또는 현금 영수증을 제시할 경우에 적용됩니다 .

## **1.1 안전성 예방 및 유지 보수**

## **A 경고**

이 문서에 설명된 컨트롤 , 조절 또는 절차 외의 방법으로 모니터를 사용할 경우 쇼크 , 전기 감전 및 / 또는 기계적인 위험에 노출 되는 결과를 초래할 수 있습니다 . 컴퓨터 모니터를 연결하고 사용할 때 이 설 명서의 지침을 읽고 따라 주십시오 .

#### **작동**

- 모니터를 직사광선, 아주 밝은 조명등 및 기타 열원 가까이에 두지 않도록 하십시오. 이러한 유형의 환경에 장기간 노출하는 경우 변색 및 모니터 손상의 결과를 초래할 수 있습니다.
- 디스플레이에 오일이 닿지 않도록 하십시오. 오일이 디스플레이의 플라스틱 커버를 손상시켜서 보증이 무효화될 수 있습니다.
- 환기 구멍 안으로 떨어질 수 있거나 모니터 전자기기를 제대로 냉각시키지 못하게 하는 물체는 치워주십시오.
- 캐비닛의 환기 구멍을 막지 마십시오.
- 모니터 위치 시 전원 플러그 및 콘센트를 쉽게 이용할 수 있도록 하십시오.
- 전원 케이블 또는 DC 전원 코드를 해제하여 모니터 전원을 껐을 경우 작동을 위해 전원 케이블 또는 DC 전원 코드를 다시 꽂기 전에 6초 간 기다렸다가 꽂으십시오.
- 항상 Philips가 제공한 인증 전원 코드를 사용하십시오. 전원 코드를 분실한 경우 현지 서비스 센터에 연락하시기 바랍니다. (중요 정보 매뉴얼에 나와 있는 서비스 연락처 정보를 참조하십시오.)
- 지정된 전원 공급 장치로 작동하십시오. 지정된 전원 공급 장치로만 모니터를 작동하십시오. 잘못된 전압을 사용하면 오작동을 일으키고 화재 또는 감전을 유발할 수 있습니다.
- AC 어댑터를 분해하지 마십시오. AC 어댑터를 분해하면 화재 또는 감전의 위험에 노출될 수 있습니다.
- 케이블을 보호하십시오. 전원 케이블 및 신호 케이블을 당기거나 구부리지 마십시오. 케이블 위에 모니터 또는 다른 물건을 올려 놓지 마십시오. 케이블이 손상되면 화재 또는 감전을 유발할 수 있습니다.
- 모니터 작동 도중에 극심한 진동 또는 크게 영향을 받는 상황에 두지 마십시오.
- 베젤로부터 패널이 벗겨지는 등 잠재적인 손상을 방지하려면 모니터가 5도 이상 아래로 기울어지지 않도록 하십시오. 최대 허용 각도인 5도를 초과하여 아래로 기울어진 경우 모니터가 손상되어도 보증이 적용되지 않습니다.
- 모니터 작동 또는 수송 도중에 부딪치거나 떨어뜨리지 마십시오.
- 모니터를 과도 사용하면 눈이 불편해질 수 있으므로 워크스테이션에서 작업할 때 드물게 긴 시간보다 자주 짧게 휴식을 취하는 게 좋습니다. 예를 들어 50-60분 연속해서 화면을 보면서 작업한 후 5-10분 휴식을 취하는 것이 2시간 간격으로 15분 휴식을 취하는 것보다 낫습니다. 장시간 계속해서 화면을 보는 동안 다음과 같은 방법으로 눈의 피로를 방지하십시오.
	- 장시간 초점을 맞춰 화면을 본 후에는 아무 사물이나

거리를 바꿔가면서 물끄러미 쳐다보십시오.

- 작업하는 동안 의식적으로 눈을 깜박이십시오.
- 천천히 눈을 감고 굴리면서 눈의 긴장을 푸십시오.
- 눈높이에 맞춰 화면의 높이와 각도를 적절하게 변경하십시오.
- 화면의 밝기와 명암비를 적절한 수준으로 조정하십시오.
- 주변 조명을 화면 밝기와 유사하게 조정하고 형광등 사용을 피하고 빛을 과도하게 반사하지 않는 표면을 사용하십시오.
- 증상이 발생하면 의사의 진료를 받으십시오.

유지관리

- 발생할 수 있는 손상으로부터 모니터를 보호하려면 LCD 패널을 과도하게 누르지 마십시오. 모니터를 이동시킬 때 프레임을 잡고 들어 올리십시오. LCD 패널에 손이나 손가락을 올려 놓고 모니터를 들지 마십시오.
- 유성 세척 용제가 플라스틱 부품을 손상시켜서 보증이 무효화될 수 있습니다.
- 모니터를 장기간 사용하지 않을 경우에는 모니터 플러그를 뽑아 두십시오.
- 약간 촉촉한 헝겊으로 청소해야 할 경우 모니터 플러그를 뽑아 주십시오. 전원이 꺼져 있을 때는 마른 헝겊으로 화면을 닦아도 됩니다. 그러나, 절대 알코올과 같은 유기 용제 또는 암모니아 기반의 액체를 사용하여 모니터를 청소하지 마십시오.
- 쇼크 또는 모니터 세트의 영구적인 손상의 위험을 피하려면 먼지, 비, 물 또는 과도하게 습기찬 환경에 노출시키지 마십시오.
- 모니터가 젖었을 경우에는 가능한 한 빨리 마른 헝겊으로 닦으십시오.
- 외부 물질이나 물이 모니터 안으로 들어갔을 경우, 즉시 전원을 끄고 전원

코드를 연결 해제하시기 바랍니다. 그런 다음, 외부 물질 또는 물을 제거하고 유지관리 센터로 보내시기 바랍니다.

- 열기, 직사광선 또는 극심한 추위에 노출된 장소에서 모니터를 보관하거나 사용하지 마십시오.
- 모니터를 최고의 성능으로 관리하고 장기간 사용하려면 모니터를 다음과 같은 온도 및 습도 범위의 장소에서 사용하시기 바랍니다.
	- 온도: 0-40°C 32-104°F
	- 습도: 20-80% RH
- 번-인/고스트 이미지에 대한 중요한 정보
- 모니터를 그대로 두고 자리를 뜰 경우에 움직이는 스크린 세이버 프로그램을 항상 활성화하십시오. 변하지 않는 정적 콘텐츠를 모니터가 디스플레이할 경우 주기적인 화면 새로고침 애플리케이션을 항상 가동해 놓으십시오. 오랫동안 정지 또는 정적 이미지가 화면에 중단없이 연속으로 디스플레이되면 "번-인", "애프터-이미징" 또는 "고스트 이미징" 현상을 야기할 수 있습니다.
- "번-인", "애프터-이미징" 또는 " 고스트 이미징"은 LCD 패널 기술에서 잘 알려진 현상입니다. 대부분의 경우, "번-인" 또는 "애프터-이미징" 또는 "고스트 이미징"은 전원 스위치가 꺼지고 일정 시간 후 점차적으로 사라집니다.

## *A* 경고

스크린 세이버 또는 주기적인 화면 새로고 침 애플리케이션을 활성화하지 않으면 심 각한 " 번 - 인 " 또는 " 애프터 - 이미징 " 또는 " 고스트 이미징 " 현상을 초래할 수 있고 이런 현상은 사라지지 않고 복구되지 않습니다.심각한 "번-인" 또는 "애프터-이미징 " 또는 " 고스트 이미징 " 현상은 사 라지지 않고 복구되지 않습니다 . 위에 언급 한 손상은 보증 범위 내의 대상에 적용되지 않습니다 .

#### <span id="page-4-0"></span>**서비스**

- • 모니터 케이스 커버는 숙련된 서비스 인 력에 의해서만 개봉해야 합니다.
- • 수리 또는 통합을 위해 문서가 필요한 경우 현지 서비스 센터에 연락하시기 바 랍니다. (중요 정보 매뉴얼에 나와 있는 서비스 연락처 정보를 참조하십시오.)
- • 수송 정보에 대해서는 "기술 사양"을 참 조하십시오.
- • 모니터를 직사광선 아래에 있는 차량/ 트렁크 안에 두지 마십시오.

#### **참고사항**

모니터가 정상으로 작동하지 않거나 이 매 뉴얼에 명시한 작동 설명을 따라 했을 때 어 떤 절차를 따라야 할지 잘 모를 경우 서비스 기술자와 상담하십시오 .

## **1.2 표기 설명**

다음 하위 섹션은 이 문서에서 사용된 표기 규약에 대해 설명합니다 .

#### **참고사항 , 주의사항 및 경고**

이 가이드 전체에서 일부 텍스트는 아이콘 이 동반되고 굵은체 또는 이탤릭체로 인쇄 될 수 있습니다 . 여기에는 참고사항 , 주의 사항 또는 경고가 포함됩니다 . 이는 다음과 같이 사용됩니다 .

### **참고사항**

이 아이콘은 컴퓨터 시스템을 더 잘 사용하 는 데에 도움이 되는 중요한 정보와 팁을 나 타냅니다 .

### **주의사항**

이 아이콘은 잠재적인 하드웨어 손상 또는 데이터 손실을 방지하는 방법에 대해 설명 하는 정보를 나타냅니다 .

### **/A** 경고

이 아이콘은 신체적인 피해를 입을 수 있음 을 나타내고 이러한 문제를 피하는 방법을 설명합니다 .

일부 경고는 다른 형식으로 나타날 수 있고 아이콘이 동반되지 않을 수 있습니다 . 이러 한 경우는 특정 경고 표시가 관련 규제 당국 의 지시에 따라 정해진 경우입니다 .

# <span id="page-5-0"></span>**1.3 제품 및 패키지 재료의 처분**

#### **전기 및 전자 장비 처분 -WEEE**

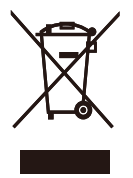

This marking on the product or on its packaging illustrates that, under European Directive 2012/19/EU governing used electrical and electronic appliances, this product may not be disposed of with normal household waste. You are responsible for disposal of this equipment through a designated waste electrical and electronic equipment collection. To determine the locations for dropping off such waste electrical and electronic, contact your local government office, the waste disposal organization that serves your household or the store at which you purchased the product.

Your new monitor contains materials that can be recycled and reused. Specialized companies can recycle your product to increase the amount of reusable materials and to minimize the amount to be disposed of.

All redundant packing material has been omitted. We have done our utmost to make the packaging easily separable into mono materials.

Please find out about the local regulations on how to dispose of your old monitor and packing from your sales representative.

#### **Taking back/Recycling Information for Customers**

Philips establishes technically and economically viable objectives to optimize the environmental

performance of the organization's product, service and activities.

From the planning, design and production stages, Philips emphasizes the important of making products that can easily be recycled. At Philips, endof-life management primarily entails participation in national take-back initiatives and recycling programs whenever possible, preferably in cooperation with competitors, which recycle all materials (products and related packaging material) in accordance with all Environmental Laws and taking back program with the contractor company.

Your display is manufactured with high quality materials and components which can be recycled and reused.

To learn more about our recycling program please visit

[http://www.philips.com/a-w/about/](http://www.philips.com/a-w/about/sustainability.html) [sustainability.html](http://www.philips.com/a-w/about/sustainability.html)

# <span id="page-6-0"></span>**2. 모니터 설정**

# **2.1 설치**

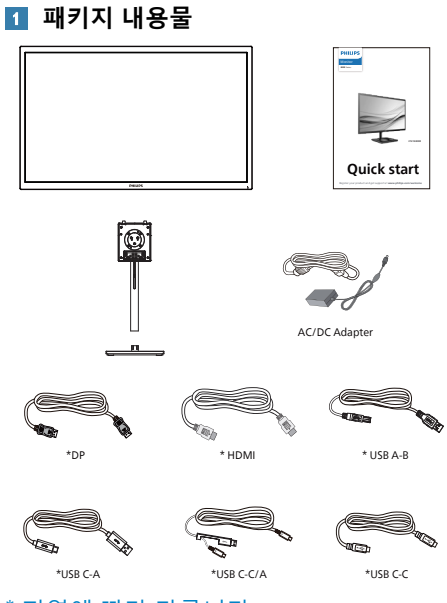

\* 지역에 따라 다릅니다 .

# **참고사항**

전용 AC/DC 어답터 모델인 Philips FSP230-AJAN3-T.

- **스탠드 베이스 설치**
- 1. 모니터를 부드러운 표면에 뒤집어 놓으십시오. 화면이 긁히거나 손상되지 않도록 주의하십시오.

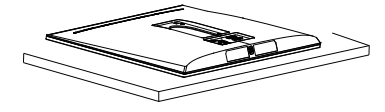

- 2. 스탠드를 두 손으로 잡으십시오. (1) 베이스를 스탠드에 부드럽게 부착합 니다.
	- (2) 손가락을 사용하여 받침대 밑면에 있는 나사를 조이십시오.
	- (3) 스크루드라이버를 사용하여 받침대 밑면에 있는 나사를 조이고 기둥에 단단히 고정하십시오.
	- (4) 걸림쇠에 걸릴 때까지 스탠드를 VESA 장착 부분에 부드럽게 부착합 니다 .

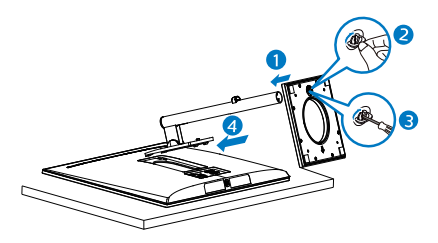

*A* 경고

모니터를 부드러운 표면에 뒤집어 놓으십 시오 . 화면이 긁히거나 손상되지 않도록 주 의하십시오 .

#### **PC 에 연결하기**

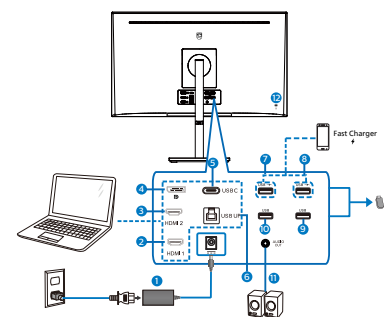

USB C-C

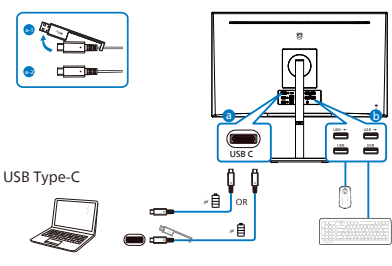

USB A-C

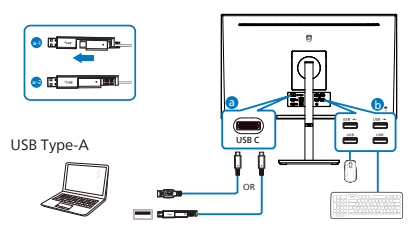

- **1** AC/DC 전원 입력
- **2** HDMI 1 입력
- **3** HDMI 2 입력
- **4** Displayport 입력
- **5** USB C
- **6** USB 업스트림 포트
- **7** USB 충전기/USB 다운스트림
- **8** USB 충전기/USB 다운스트림
- **9** USB 다운스트림
- **<sup>10</sup>** USB 다운스트림
- **11** 오디오 출력
- **12** Kensington 도난 방지 잠금

#### **PC 에 연결하기**

- 1. 전원 코드를 모니터 후면에 단단히 연결하십시오.
- 2. 컴퓨터를 끄고 전원 케이블의 플러그를 해제하십시오.
- 3. 모니터 신호 케이블을 컴퓨터 후면에 있는 비디오 커넥터에 연결하십시오.
- 4. 컴퓨터와 모니터의 전원 코드 플러그를 근처 콘센트에 꽂으십시오.
- 5. 컴퓨터와 모니터를 켜십시오. 모니터에 이미지가 뜨면 설치가 완료된 것입니다.

#### <span id="page-8-0"></span>**4** USB 허브

국제 에너지 표준을 준수하기 위해 이 디스 플레이의 USB 허브/포트가 대기 모드와 전 원 끄기 모드에서 비활성화됩니다.

이 상태에서는 연결된 USB 장치가 작동하 지 않습니다.

## **5** USB **충전**

이 디스플레이에는 USB 충전 기능이 있는 일부 포트를 포함하여 표준 전원 출력이 가능한 USB 포트가 있습니다 (전원 아이 콘  $\text{USB} \rightarrow \text{E}$  식별 가능). 이러한 포트들 을 사용하여 예를 들어 스마트폰을 충전하 거나 외장 HDD에 전원을 공급할 수 있습 니다. 이 기능을 사용하려면 디스플레이가 항상 켜져 있어야 합니다.

## **A** 경고:

무선 마우스, 키보드, 헤드폰과 같은 USB 2.4Ghz 무선 장치는 USB 3.2 장치의 고속 신호에 의해 간섭을 받을 수 있고, 그 결과 무선 전송 효율이 떨어질 수 있습니다. 이런 현상이 발생하면, 다음 방법을 시도하여 간 섭의 영향을 줄이십시오.

- USB2.0 수신기를 USB3.2 연결 포트로부터 멀리 두십시오.
- 표준 USB 연장 케이블이나 USB 허브를 사용하여 무선 수신기와 USB3.2 연결 포트 간의 거리를 늘리십시오.

**2.2 모니터 작동하기**

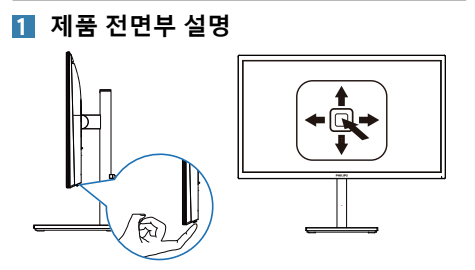

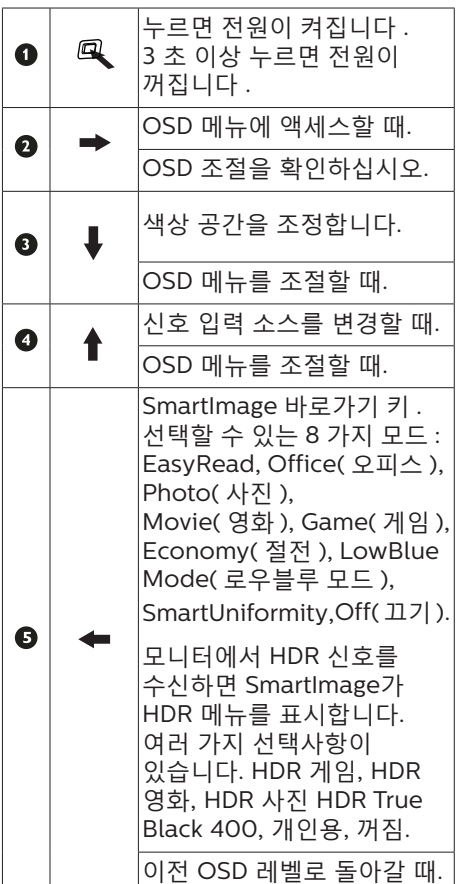

# **2 온 스크린 디스플레이 설명**

## **온 스크린 디스플레이 (OSD) 란 무엇입니 까 ?**

온 스크린 디스플레이 (OSD) 는 모든 Philips LCD 모니터의 특징입니다 . 최종 사 용자가 화면 위의 설명 창을 통해 화면 성능 을 조절하거나 모니터 기능을 직접 선택할 수 있습니다 . 사용자 친화적인 온 스크린 디스플레이 인터페이스는 다음과 같이 나 타납니다 :

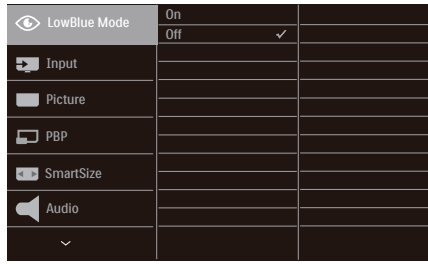

## **기본 컨트롤 키 및 간단한 설명**

Philips 디스플레이의 OSD 메뉴에 액세스 하려면 간단하게 디스플레이 뒷면에 있는 단일 토글 버튼을 사용하면 됩니다 . 단일 버튼은 조이스틱과 같이 작동합니다 . 커서 를 이동하려면 , 간단히 네 방향으로 버튼 을 토글하십시오 . 버튼을 눌러 원하는 옵 션을 선택합니다 .

#### **OSD 메뉴**

아래는 온 스크린 디스플레이의 전체 구조 입니다 . 이 구조를 나중에 원하는 다른 조 절 작업을 하고 싶을 경우에 참조용으로 사 용할 수 있습니다 .

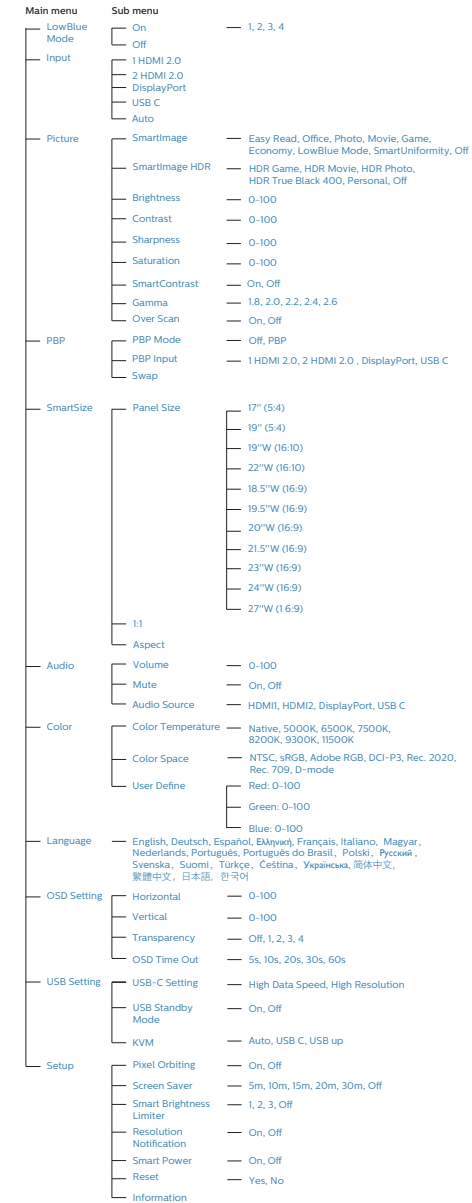

## **3 해상도 알림**

이 모니터는 원시 해상도인 3840 X 2160 에서 최적의 성능을 나타내도록 설계되었 습니다 . 모니터가 다른 해상도로 전원이 켜 졌을 경우 다음과 같은 알림 표시가 화면 상 에 디스플레이됩니다 . Use 3840 X 2160 for best results.

원시 해상도 알림 디스플레이는 OSD( 온 스크린 디스플레이 ) 메뉴 설정에서 끌 수 있습니다 .

## **4 물리적 기능**

기울기

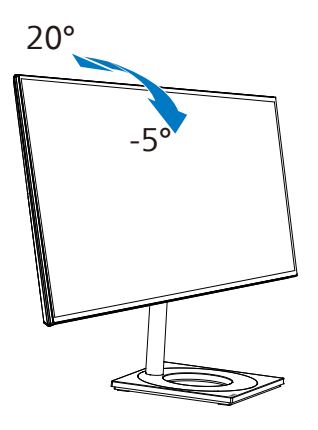

회전고리

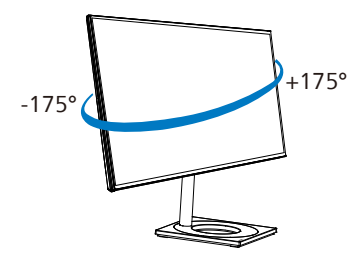

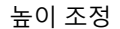

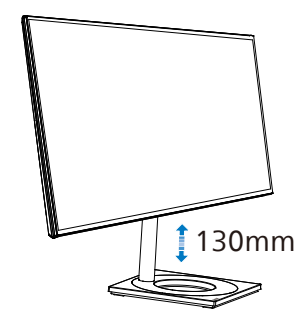

피벗

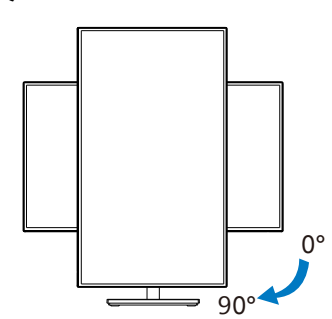

## **경고**

- 패널이 벗겨지는 등 잠재적인 화면 손상을 방지하려면 모니터가 5도 이상 아래로 기울어지지 않도록 하십시오.
- 모니터 각도를 조절하는 동안 화면을 누르지 마십시오. 베젤만 잡으십시오.
- 모니터를 가로 모드에서 세로 모드로 바꾸려면 모니터를 시계 방향으로만 회전시키십시오.

# <span id="page-11-0"></span>**2.3 스탠드 베이스와 베이스를 제 거하십시오**

모니터 베이스를 분해하기 전에 손상 또는 부상이 발생하지 않도록 아래 설명을 따르 십시오 .

1. 모니터를 부드러운 표면에 뒤집어 놓으십시오. 화면이 긁히거나 손상되지 않도록 주의하십시오. 그런 다음 모니터 스탠드를 들어 올립니다.

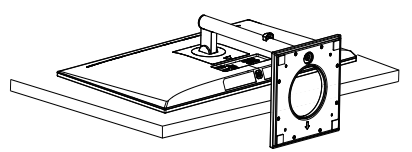

2. 해제 버튼을 누른 상태에서 베이스를 기울이고 밀어서 빼냅니다.

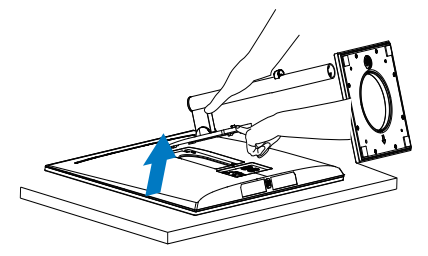

# **참고사항**

이 모니터는 100mm x 100mm VESA- 규 격 장착 인터페이스를 허용합니다 . VESA 장착 나사 M4. 벽 장착 설치 시 반드시 제조 업체에 문의하십시오 .

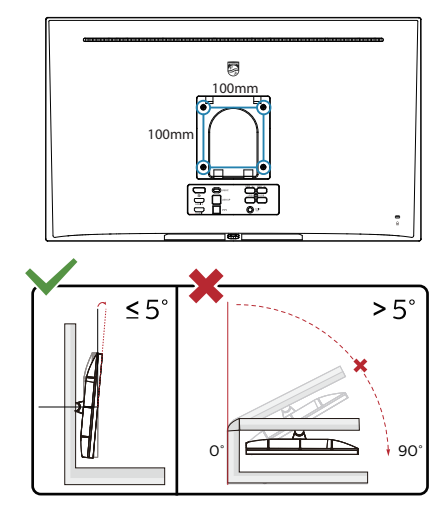

\* 디스플레이 디자인이 그림과 다를 수 있 습니다 .

## **① 경고**

- 패널이 벗겨지는 등 잠재적인 화면 손상을 방지하려면 모니터가 5도 이상 아래로 기울어지지 않도록 하십시오.
- 모니터 각도를 조절하는 동안 화면을 누르지 마십시오. 베젤만 잡으십시오.

# <span id="page-12-0"></span>**2.4 멀티 클라이언트 통합 KVM**

#### **1** 이것은 무엇입니까?

멀티 클라이언트 통합 KVM 스위치의 경우 모니터-키보드-마우스 일체형 설정으로 별 도의 PC 두 대를 제어할 수 있습니다.

#### **2** 멀티 클라이언트 통합 KVM을 활성화 하는 방법

멀티 클라이언트 통합 KVM이 내장된 Philips 모니터에서는 OSD 메뉴 설정을 통해 장치 두 대 간에 주변장치를 빠르게 계속 전환할 수 있습니다.

USB-C 및 HDMI 또는 DP를 입력 값으로 사 용한 다음 USB-C/USB-B를 USB 업스트림으 로 사용합니다.

설정하려면 다음 단계를 따르십시오.

1. USB 업스트림 케이블을 이용해서 장치 두 대를 이 모니터의 "USB C" 포트와 "USB up" 포트에 동시에 연결합니다.

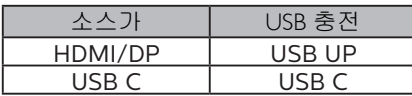

- 2. 주변장치를 이 모니터의 USB 다운스트림 포트에 연결합니다.
- 3. OSD 메뉴로 들어갑니다. KVM 계층으로 이동해서 "자동", "USB C" 또는 "USB up" 을 선택해서 한 장치에서 다른 장치로 주변장치 제어를 전환합니다. 주변장치 한 세트를 사용해서 제어 시스템 간에 전환하려면 이 단계를 반복하십시오.

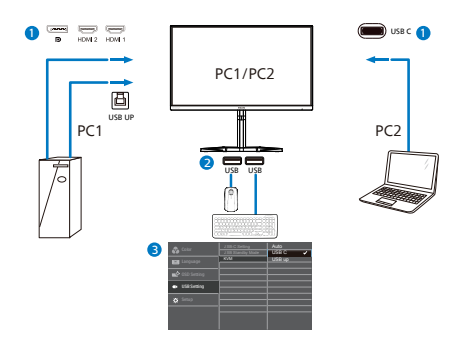

DP와 HDMI를 입력 값으로 사용한 다음 USB-B/USB-C를 USB 업스트림으로 사용합 니다.

설정하려면 다음 단계를 따르십시오.

1. USB 업스트림 케이블을 이용해서 장치 두 대를 이 모니터의 "USB C" 포트와 "USB up" 포트에 동시에 연결합니다.

PC1: 업스트림으로 USB UP을 사용하고 동 영상 및 오디오 전송을 위해 HDMI 또는 DP 케이블을 사용합니다.

PC2: 업스트림(USB C-A)으로 USB-C를 사용 하고 동영상 및 오디오 전송을 위해 DP 또 는 HDMI를 사용합니다.

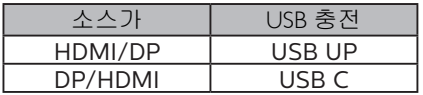

- 2. 주변장치를 이 모니터의 USB 다운스트림 포트에 연결합니다.
- 3. OSD 메뉴로 들어갑니다. KVM 계층으로 이동해서 "자동", "USB C" 또는 "USB up" 을 선택해서 한 장치에서 다른 장치로 주변장치 제어를 전환합니다. 주변장치 한 세트를 사용해서 제어 시스템 간에 전환하려면 이 단계를 반복하십시오.

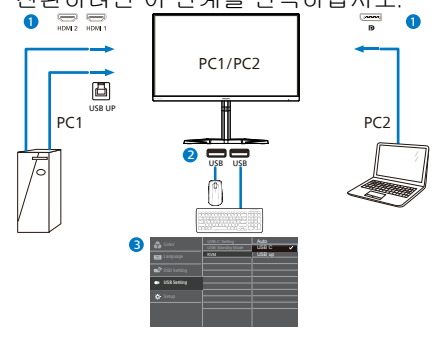

#### ● 참고사항

1. PBP 모드에서 "멀티 클라이언트 통합 KVM"을 채택할 수도 있습니다. 이 경우 두 종류의 소스가 이 모니터에 좌우 분할 방식으로 동시에 투사됩니다. "멀티 클라이언트 통합 KVM"을 이용하면 OSD 메뉴 설정을 통해 주변장치 한 세트를 시스템 두

<span id="page-13-0"></span>개 간에 제어할 수 있어서 작업 효율이 향상됩니다. 위에 언급된 3 단계를 따르십시오.

2. 메인 화면이 USB-C 시그널인 PBP 모드에서 KVM이 USB-C를 업링크 신호로 식별하게 됩니다.

2.5 MultiView

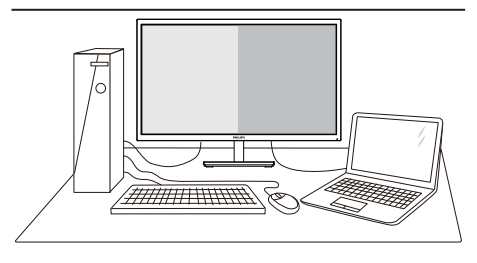

 $\Box$  이것은 무엇입니까 ?

Multiview 를 사용하면 PC 및 노트북과 같 은 여러 장치에서 나란히 동시에 작업할 수 있도록 다양한 활성 연결과 보기를 사용할 수 있어 복잡한 멀티태스킹 작업을 쉽게 수 행할 수 있습니다 .

왜 필요한가요 ?

최고의 해상도를 자랑하는 Philips MultiView 디스플레이를 사용하면 사무실 에서나 집에서 편안하게 연결할 수 있습니 다 . 이 디스플레이를 통해 한 화면에서 여 러 콘텐츠 원본을 간편하게 즐길 수 있습니 다 . 예를 들어 , 최신 블로그에서 작업하는 상태에서 작은 창에서 오디오와 함께 실시 간 뉴스 비디오 피드를 보려는 경우 또는 데 스크톱에서 파일에 액세스하기 위해 보안 회사 인트라넷에 로그인되어 있는 상태에 서 울트라북에서 Excel 파일을 편집하려는 경우 편리하게 사용할 수 있습니다 .

 바로가기 키로 MultiView 를 활성화하 는 방법은 ?

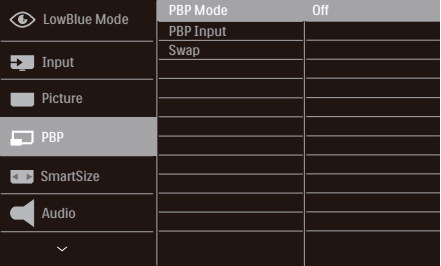

- 1. 오른쪽으로 토글하여 OSD 메뉴 화면으로 들어갑니다.
- 2. 위로 또는 아래로 토글하여 메인

메뉴 [PBP]를 선택한 후, 오른쪽으로 토글하여 확인합니다.

- 3. 위로 또는 아래로 토글하여 [PBP Mode(PBP 모드)]를 선택한 후, 오른쪽으로 토글하여 확인합니다.
- 4. 위로 또는 아래로 토글하여[PBP] 을 선택한 후, 오른쪽으로 토글합니다.
- 5. 이제 위로 이동하여 [PBP 모드], [PBP 입력],또는 [스왑]을 설정할 수 있습니다.
- 6. 오른쪽으로 토글하여 선택을 확인합니다.

#### **4** OSD 메뉴의 MultiView

[PBP]: 영상과 영상 분리

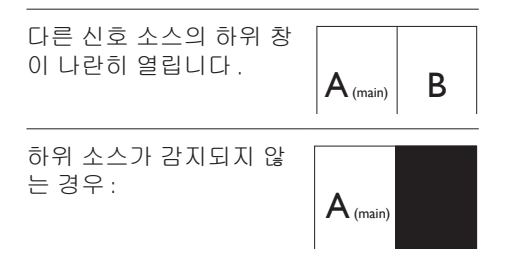

 $\bigoplus$  참고사항

PBP 모드에 있을 경우 올바른 화면비에 맞 게 검은색 띠가 화면의 상단과 하단에 표시 됩니다 . 전체 화면을 좌우 분할 방식으로 보기 위해 장치 해상도를 팝업 주의 해상도 로 조정하면 , 2 개 장치의 소스 화면을 검은 색 띠 없이 좌우 분할 방식으로 이 디스플레 이에 투사하여 볼 수 있습니다 . PBP 모드 에서 아날로그 신호는 전체 화면을 지원하 지 않습니다 .

[PBP Input] (PBP 입력): 하위 디스 플레이 소스로 선택할 수 있는 [1 HDMI 2.0], [2 HDMI 2.0], [DisplayPort].[USB C].

아래의 표에서 메인/하위 입력 소스의 호환 성을 참조하십시오.

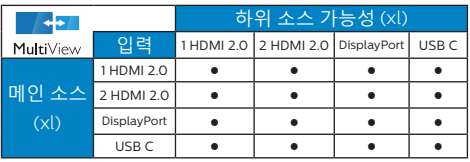

[Swap] ( 전환 ): 메인 영상 소스와 하위 영 상 소스가 화면에서 전환됩니다 .

[PBP] 모드에서 A와 B 소스 전환:

$$
\begin{array}{|c|c|c|c|c|}\n\hline\nA_{\text{(main)}} & B & \leftrightarrow & B_{\text{(main)}} & A \\
\hline\n\end{array}
$$

Off (끄기): MultiView 기능을 정지합니다.

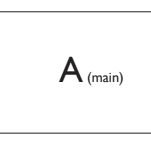

● 참고사항

SWAP( 스왑 ) 기능을 사용하는 경우 비디 오 및 이의 오디오 소스가 동시에 스왑되지 만 .

# <span id="page-15-0"></span>**3. 이미지 최적화**

## 3.1 SmartImage

## **이것은 무엇입니까 ?**

SmartImage 는 다양한 유형의 콘텐츠에 대한 디스플레이를 최적화하는 사전설정을 제공하면서 동적으로 밝기 , 대비 , 색상 및 선명도를 실시간으로 조절합니다 . 텍스트 애플리케이션으로 작업하거나 이미지를 디 스플레이하거나 비디오를 시청하거나 간에 Philips SmartImage 는 훌륭한 최적화된 모니터 성능을 제공합니다 .

## **왜 필요한가요 ?**

좋아하는 유형의 모든 콘텐츠를 최적화 된 디스플레이로 제공하는 모니터에서 SmartImage 소프트웨어는 동적으로 밝기 , 대비 , 색상 및 선명도를 실시간으로 조절하 여 사용자의 모니터 보기 경험을 향상시킵 니다 .

## **어떻게 사용합니까 ?**

SmartImage 는 화면에 디스플레이된 콘 텐츠를 분석하는 독점적이고 선두적인 Philips 의 우위 기술입니다 . 사용자가 선택 하는 내용에 따라 SmartImage 는 동적으 로 대비 , 색상 채도 및 이미지 선명도를 개 선시켜 디스플레이되는 콘텐츠를 향상시키 며 모두 실시간으로 단 한 번의 버튼을 누르 는 것만으로 수행됩니다 .

## **SmartImage 를 사용하는 방법은 ?**

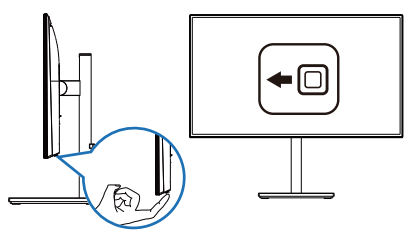

1. 왼쪽으로 토글하여 화면 디스플레이에서 SamrtImage를 시작합니다.

- 2. 위 또는 아래로 토글하여 smartImage 모드를 선택/선택 해제하십시오.
- 3. SmartImage 화면 디스플레이가 약 5 초 동안 표시됩니다. 또는 우회전 으로 토글하여 확인할 수 있습니다.

선택할 수 있는 9 가지 모드 : EasyRead, Office( 오피스 ), Photo( 사진 ), Movie( 영 화 ), Game( 게임 ), Economy( 절 전 ), LowBlue Mode( 로우블루 모드 ), SmartUniformity, Off( 끄기 ).

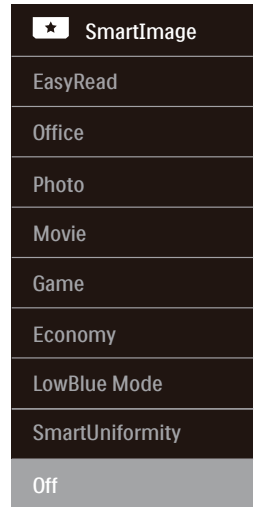

- EasyRead: PDF e-북과 같이 텍스트 위주의 애플리케이션 읽기를 개선하는 데 도움이 됩니다. 텍스트 콘텐츠의 대비와 경계의 선명도를 높여주는 특별한 알고리즘을 사용하여 모니터의 밝기, 대비 및 색 온도를 조절함으로써 스트레스 없이 읽을 수 있도록 디스플레이를 최적화했습니다.
- Office (오피스): 가독성을 증가시키고 눈의 피로를 줄이기 위해 텍스트를 향상시키고 밝기를 약화시킵니다. 이 모드는 스프레드시트, PDF 파일, 스캔 자료 또는 기타 일반 사무실 애플리케이션으로 작업할 때 가독성 및 생산성을 크게 향상시킵니다.
- Photo (사진): 이 모드는 색상 채도, 동적 대비 및 선명도 향상을 생생한 색상의 뛰어난 선명도와 결합하여 사진

및 기타 이미지를 디스플레이하고 모두 아티팩트 및 색상 흐림이 없습니다.

- Movie (영화): 높아진 조도, 짙어진 색 채도, 동적 대비 및 예리한 선명도로 비디오의 어두운 영역에 있는 모든 디테일을 색 바램 없이 디스플레이하고 밝은 영역에서는 동적 자연값을 유지함으로써 최고의 비디오를 디스플레이합니다.
- Game (게임): 최상의 반응 시간을 위해 오버 드라이브 서킷을 켜고, 화면 위에서 빠르게 움직이는 물체의 울퉁불퉁한 가장자리를 줄이고, 명암의 대비율을 향상시키면, 이 모드는 게이머들에게 최상의 게임 경험을 제공합니다.
- Economy (절전): 이 프로필에서는 밝기, 대비를 조절하고 백라이트를 미세 조정하여 일상적인 업무용 애플리케이션을 최적으로 표시하고 전력 소비를 줄입니다.
- LowBlue Mode(로우 블루 모드): 눈에 편한 로우 블루 모드의 생산성 연구 결과 자외선이 눈 손상을 초래할 수 있듯이 LED에서 발산되는 단파장의 청색광도 눈 손상을 초래하고 시간이 흐름에 따라 시력에 영향을 미칠 수 있다는 게 밝혀졌습니다. 건강을 위해 개발된 Philips 로우 블루 모드 설정은 스마트 소프트웨어 기술을 사용하여 유해한 단파장 청색광을 줄여줍니다.
- SmartUniformity: 화면의 다른 부분에서 볼 수 있는 밝기는 LCD 모니터의 일반적인 현상입니다. 일반적인 균일성은 약 75-80%로 측정됩니다. Philips SmartUniformity 기능을 사용하면 디스플레이 균일성이 95% 이상으로 높아집니다. 이로써 보다 일관성 있는 트루 이미지를 표시할 수 있습니다.
- Off (끄기): SmartImage에 의한 최적화가 아님.
- 디스플레이가 연결된 장치에서 HDR 신호 를 수신하면 사용자 필요에 가장 적합한 화 면 모드를 선택하십시오 .

다음 6 가지 모드를 선택할 수 있습니다 . HDR 게임 , HDR 영화 , HDR 사진 HDR True Black 400, 개인용 , 꺼짐 .

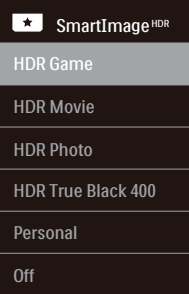

- HDR 게임: 비디오 게임에 최적화하기 위해 가장 적합한 설정입니다. 흰색은 더 밝게, 검은색은 더 어둡게 하여 게임 장면이 생생하고 디테일한 것까지 드러나며 어두운 구석과 그림자에 숨어 있는 적을 쉽게 포착할 수 있습니다.
- HDR 영화: HDR 영화 시청에 가장 적합한 설정입니다. 더 나은 명암 및 밝기를 제공하여 보다 사실적이고 몰입감 있는 시청을 경험할 수 있습니다.
- HDR 사진: 생생한 사진을 위해 적색, 녹색 및 청색을 더 뚜렷하게 향상합니다.
- HDR True Black 400: VESA HDR True Black 400 기준 충족.
- 퍼스널: 화면 메뉴에서 사용 가능한 설정을 맞춤 설정할 수 있습니다.
- 끄기: SmartImage HDR로 최적화하지 않습니다.

## 참고사항

HDR 기능을 끄려면 입력 장치와 해당 콘텐 츠를 비활성화하십시오 .

입력 장치와 모니터 간에 HDR 설정이 일치 하지 않으면 이미지가 만족스럽지 않을 수 있습니다 .

# <span id="page-17-0"></span>**3.2 SmartContrast**

#### **이것은 무엇입니까 ?**

더 선명하고 더 맑고 더 밝은 이미지로 단계 를 높이거나 어두운 배경에 밝은 이미지를 디스플레이할 때 백라이트를 흐릿하게 하 는 등 , 디스플레이된 콘텐츠를 동적으로 분 석하고 최대의 비주얼 선명도와 즐거운 시 청을 위해 LCD 모니터의 대비율을 자동으 로 최적화하는 독특한 기술입니다 .

#### **왜 필요한가요 ?**

사용자는 모든 유형의 콘텐츠에 대해 최상 의 비주얼 선명도와 편안한 시청을 원합니 다 . SmartContrast 는 대비를 동적으로 컨 트롤하고 선명하고 맑고 밝은 게임 및 비디 오 이미지를 위해 백라이트를 조절하거나 사무실 작업을 위해 선명하고 가독성있는 텍스트를 디스플레이합니다 . 모니터의 전 원 소비를 줄여 에너지 비용을 절약하고 모 니터 수명을 연장합니다 .

#### **어떻게 사용합니까 ?**

SmartContrast 를 활성화할 경우 , 디스플 레이하려는 콘텐츠를 실시간으로 분석하여 색상을 조절하고 백라이트의 강도를 컨트 롤합니다 . 이 기능은 비디오 시청 또는 게 임 플레이 시 뛰어난 엔터테인먼트 경험을 위해 동적으로 대비를 향상시킵니다 .

## **3.3 색상 공간 맞춤 설정**

적절한 색상 공간 모드를 선택하여 보고 있 는 콘텐츠를 적절히 디스플레이할 수 있습 니다 .

- **1** 적절한 색상 공간 모드를 선택하여, 지 금 보고 있는 컨텐츠를 맞춥니다.
- 1.  $\mathbb{R}$  버튼을 눌러서 OSD 메뉴를 활성화시킵니다.
- 2. ↑ 또는 ♦ 버튼을 눅러서 메인 메뉴 [Color (색상)]을 선택한 후, OK 버튼을 누릅니다.
- 3. ↑ 또는 ♦ 버튼을 눌러서 [Color Space ( 색상 공간)]을 선택합니다.
- 4. 컬러 모드 중 하나를 선택합니다.
- 5. OK 버튼을 눌러서 선택사항을 확인합니다.
- **2** 여러 가지 선택사항이 있습니다.
- NTSC: 아날로그 비디오.
- sRGB: 대부분의 개인용 컴퓨터 애플리케이션 및 게임, 인터넷 및 웹 디자인.
- Adobe RGB: 그래픽 애플리케이션.
- DCI-P3: 디지털 영화 프로젝터, 약간의 영화 및 게임, 그리고 Apple 제품. 사진.
- Rec. 2020: UHD 비디오.
- $\cdot$  Rec. 709: HD 비디오.
- D-mode ( $D \nabla \vdash$ ): DICOM  $\nabla \vdash$ .

#### </u> 참고사항

HDR 및 색상 공간 모드는 동시에 활성화시 킬 수 없습니다 . 색상 공간 모드 중 하나를 선택하기 전에 HDR 을 활성 불능으로 하십 시오 .

# <span id="page-18-0"></span>**4. HDR**

# Windows10 운영 체제에서의 HDR 설정

## 단계

- 1. 바탕 화면을 오른쪽 클릭하여 디스플레이 설정으로 들어갑니다 .
- 2. 디스플레이 / 모니터를 선택합니다 .
- 3. 디스플레이 재배열에서 HDR 지원 디스플레이를 선택합니다 .
- 4. Windows HD 색상 설정을 선택합니다 .
- 5. SDR 콘텐트의 밝기를 조정합니다 .

## **참고** :

 Windows10 에디션이 필요합니다 . 항상 최신 업데이트 버전으로 업그레이드하십시 오 .

#### 자세한 내용은 Mircrosoft 공식 웹사이트의 아래 링크를 참조하십시오 . [https://support.microsoft.com/en](https://support.microsoft.com/en-au/help/4040263/windows-10-hdr-advanced-color-settings)[au/help/4040263/windows-10-hdr](https://support.microsoft.com/en-au/help/4040263/windows-10-hdr-advanced-color-settings)[advanced-color-settings](https://support.microsoft.com/en-au/help/4040263/windows-10-hdr-advanced-color-settings)

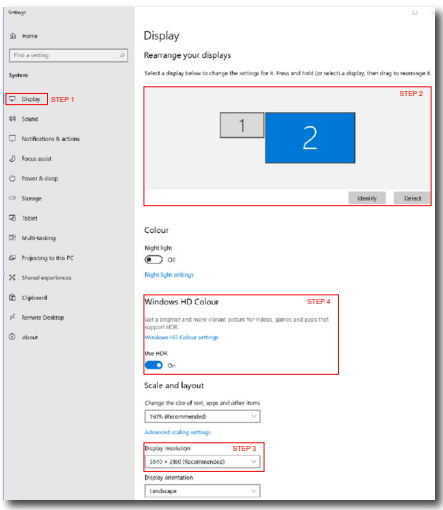

 $\leftarrow$  Settings @ Windows HD Colour settings Stream HDR video **Yes** Use HDR Yes Use WCG apps Yes **Use HDR**  $\bullet$  on Stream HDR Video  $\bullet$  on This display can play streaming HDR video when available. For best This display can play streaming HD.<br>results, play HDR videos full screen. Learn more The preview video below shows you what video will look like with your current video settings. Move this window to the display you're adjusting to get an accurate preview. HDR/SDR brightness balance STEP 5<br>Move this window to the display that you're adjusting. Then adjust the HDR/SDR brightness balance brightness balance between the two images. 4 the brightness of standa displays, this setting a dynamic range (SDR) content relative to high dynamic range (HDR) cantent.

## ● 참고사항

HDR 기능을 끄려면 입력 장치와 해당 콘텐 츠를 비활성화하십시오 .

입력 장치와 모니터 간에 HDR 설정이 일치 하지 않으면 이미지가 만족스럽지 않을 수 있습니다 .

# <span id="page-19-0"></span>**5. 전력 공급 및 스마트 파워**

이 모니터에서 최대 90W까지 호환 장치에 전원을 공급할 수 있습니다.

#### **1** 개요

스마트 파워는 다양한 장치에 유연한 전원 공급 옵션을 갖춘 Philips 의 독점 기술입니 다 . 이 기술은 케이블 한 개로 고성능 노트 북을 충전할 때 유용합니다 .

표준 출력은 90W 인 데 비해 , 스마트 파워 를 사용하면 USB-C 포트를 통해 최대 65W 까지 전력을 공급할 수 있습니다 .

스마트 파워는 장치 손상을 방지하기 위해 보호 기능을 활성화하여 전류 사용량을 제 한합니다 .

**2** 스마트 파워를 사용하는 방법

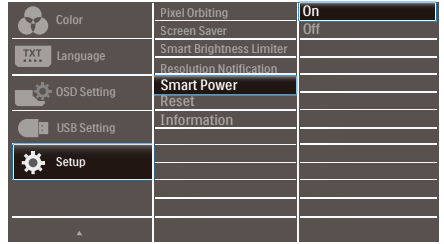

- 1. 오른쪽으로 토글하여 OSD 메뉴 화면으 로 갑니다.
- 2. 위 또는 아래로 토글하여 메인 메뉴 [설 정]을 선택한 다음 오른쪽으로 토글하 여 확인합니다.
- 3. 위 또는 아래로 토글하여 [스마트 파워] 기능을 켜거나 끕니다.
- **3** USB-C 포트를 통한 전원 출력
- 1. 장치를 USB-C 포트에 연결합니다.
- 2. [스마트 파워]를 켭니다.
- 3. [스마트 파워]가 켜져 있고 USB-C가 전 원 출력에 사용되고 있을 경우 전원 최 대 공급량은 모니터의 밝기에 따라 좌 우됩니다. 이 모니터에서 출력되는 전원 공급량을 늘리려면 모니터의 밝기 값을 수동으로 조절하면 됩니다.

전원 공급 레벨은 다음 3단계입니다.

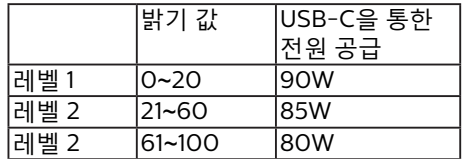

#### 참고사항

- [스마트 파워]가 켜져 있고 DFP(Downstream Facing Port)가 5W 이상을 사용 중일 경우 USB-C에서는 65W까지만 출력이 가능합니다.
- [스마트 파워]가 꺼져 있을 경우 USB-C 에서는 65W까지만 출력이 가능합니다.

# <span id="page-20-0"></span>**6. OLED 모니터 관리법**

오랫동안 정적인 이미지를 디스플레이할 경우 모니터에 이미지의 잔상이 남을 수 있 습니다 . 화면 이미지를 변경하거나 4 시간 마다 모니터를 껐다가 다시 켜는 것을 권장 합니다 . OLED 디스플레이의 특성에 따라 이미지 잔상을 줄이기 위해 이러한 지침대 로 OLED 모니터를 관리할 것을 강력하게 권장합니다 . 이러한 지침을 지키지 않을 경 우 모니터에 손상이 생겨 품질 보증을 받지 못할 수 있습니다 .

이러한 지침을 따라 OLED 모니터를 관리 할 것을 강력하게 권장합니다 .

- • 오랫동안 같은 이미지를 디스플레이하지 마십시오. 화면 보호기를 사용하여 잔상이 남는 것을 방지하십시오.
- • 전체 화면 모드를 사용하여 메뉴, 브라우저 또는 기타 윈도우 가장자리 이미지의 잔상이 남지 않도록 하십시오.
- OLED 패널에 스티커나 라벨을 붙일 경우 이미지의 잔상이 남을 수 있으므로 그렇게 하지 마십시오.

이 필립스 OLED 모니터에 적용된 잔상 감 소 기능은 다음과 같습니다 .

이미지의 잔상을 방지하기 위해 항상 이러 한 기능을 켠 상태로 두는 것이 좋습니다 .

• 픽셀 시프트(픽셀 궤도) 픽셀 시프트는 몇 가지 픽셀을 규칙적으로 이동하여 잔상을 방지하는 기능입니다 . 일 반적인 상황에서는 알아차리는 것이 어렵 습니다 . 기본 설정은 ' 켜짐 ' 입니다 .

• 화면 보호기

정적인 이미지가 오랫동안 감지될 경우 화 면 보호기 기능이 화면 밝기를 낮추어 패널 에 잔상 효과가 나타나는 것을 방지합니다 . 화면 내에서 마우스를 빠르게 움직이는 등 화면을 바꿀 경우 모니터가 이전 상태로 다 시 전환됩니다 . 기본 설정은 ' 켜짐 ' 이며 기기에서도 화면 보호기가 사용되도록 설 정하는 것이 좋습니다 .

• 자동 화면 밝기 조절(Smart Brightness Limiter, 스마트 밝기 제한)

크기가 큰 밝은 윈도우를 디스플레이할 때 스마트 밝기 제한이 자동으로 활성화되어 윈도우가 비활성화된 후 밝기를 약간 낮추 어 잔상이 남지 않도록 OLED 화면을 보호 합니다 .

전면 베젤의 LED 전원 표시기가 노란색으 로 바뀌어 스마트 밝기 제한이 활성화되었 음을 보여줍니다 . LED 전원 표시기의 밝기 는 OSD 메뉴에서 바꿀 수 있습니다 . 기본 설정은 ' 켜짐 ' 입니다 .

# <span id="page-21-0"></span>**7. 기술 사양**

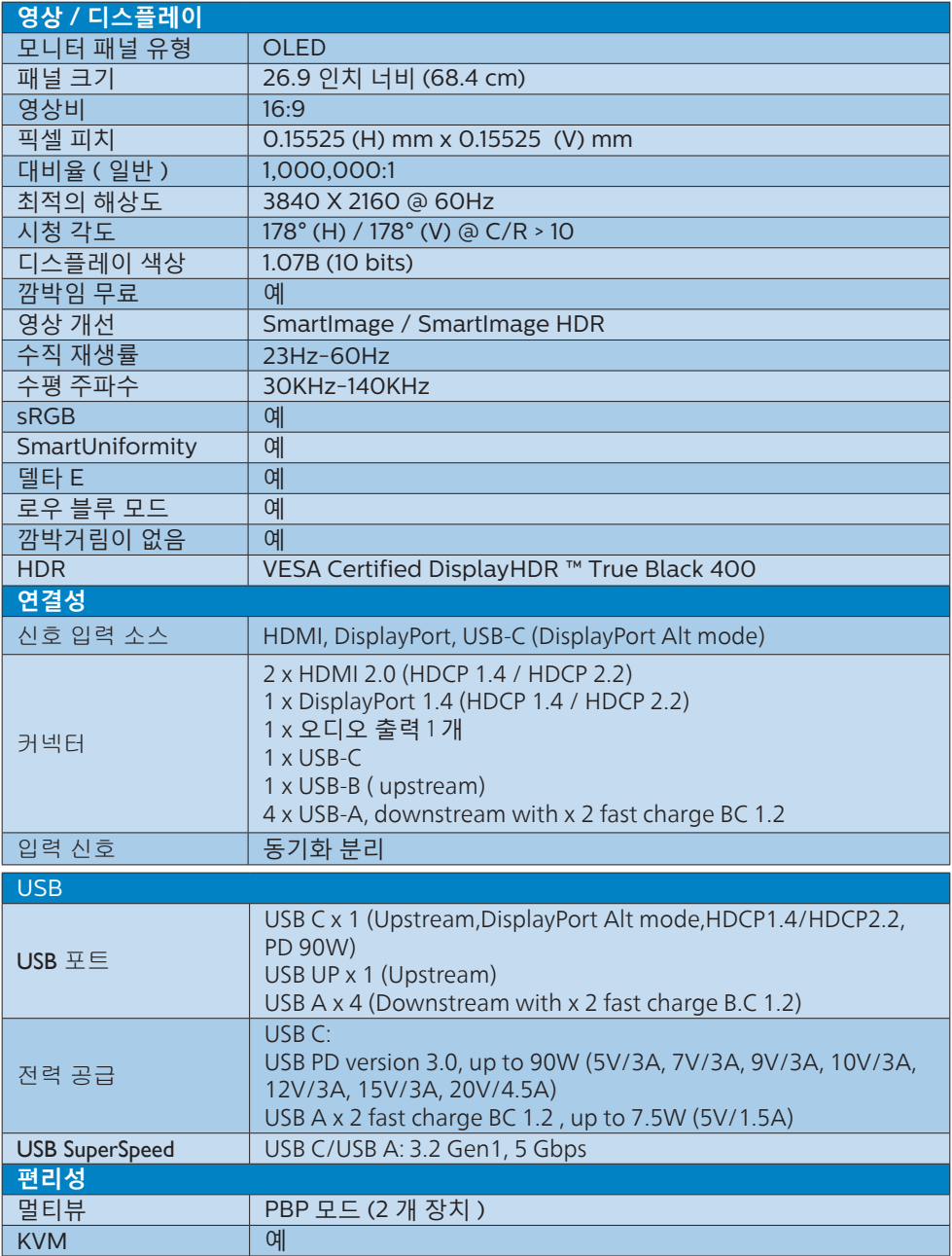

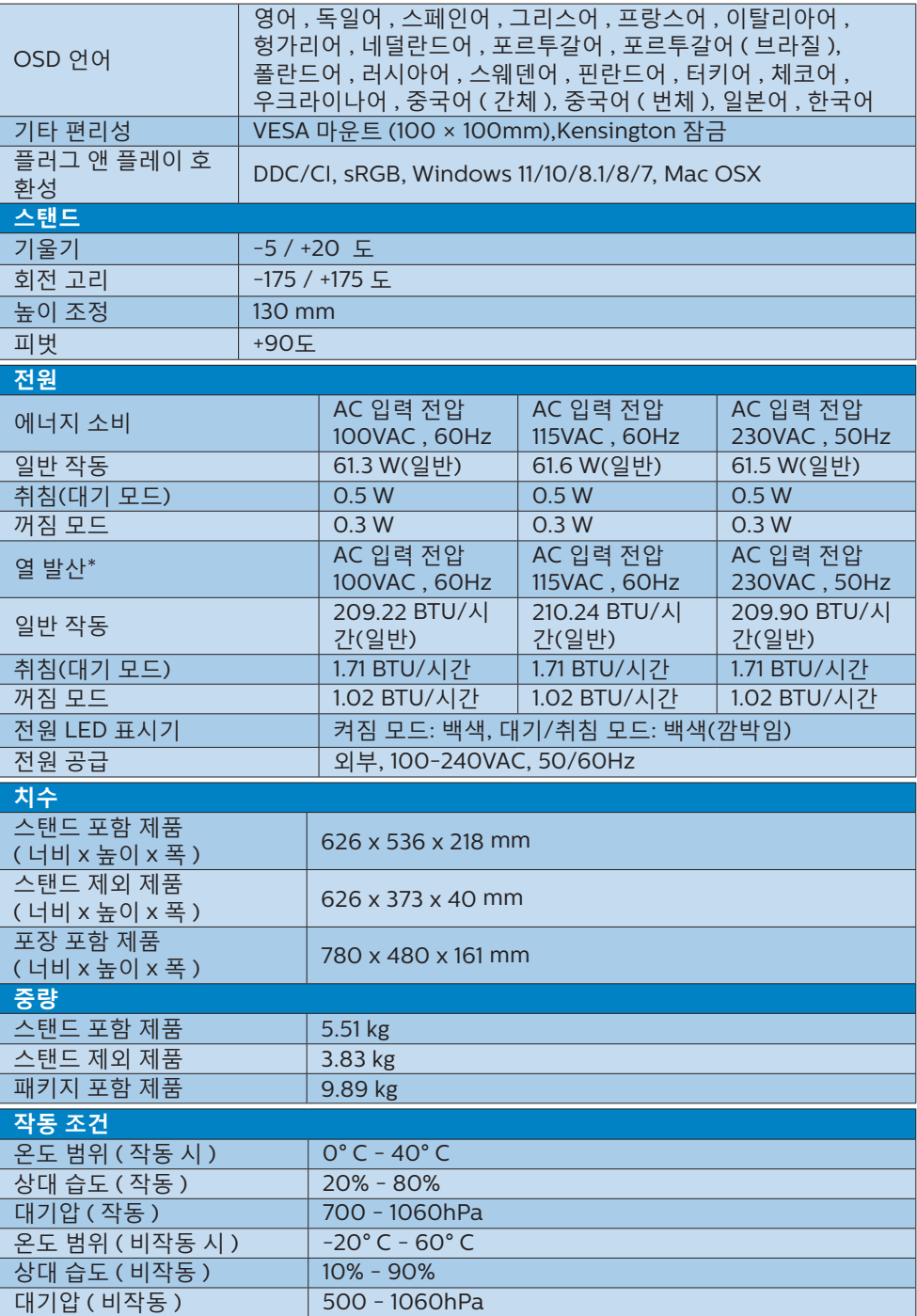

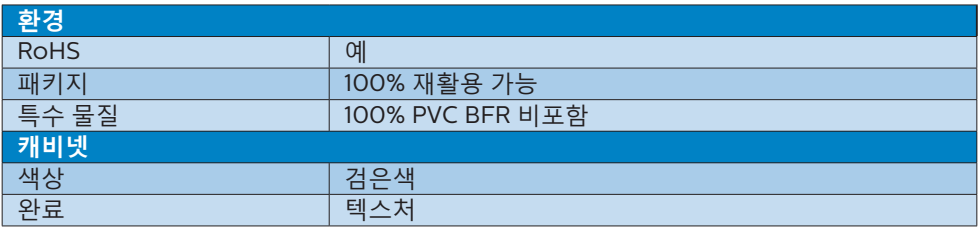

## **참고사항**

1. 이 데이터는 고지없이 변경될 수 있습니다 . 웹사이트 <www.philips.com/support> 에서 최 신 버전의 안내서를 다운로드받으십시오 .

2. SmartUniformity 및 Delta E 정보 시트가 포장 상자 안에 들어 있습니다 .

# <span id="page-24-0"></span>**7.1 해상도 및 사전설정 모드**

## **최대 해상도**

3840 X 2160 @ 60 Hz

## **권장 해상도**

3840 X 2160 @ 60 Hz

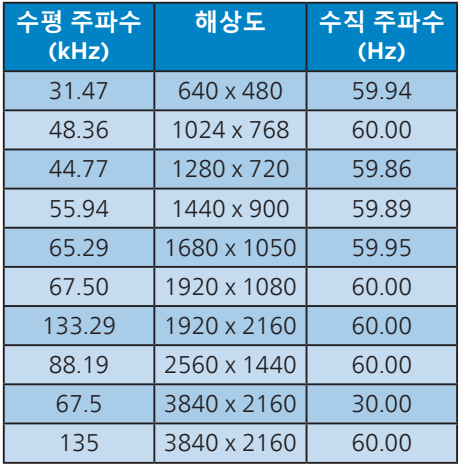

## $e$  참고사항

디스플레이는 3840 x 2160 의 원시 해상도 에서 최상의 상태로 작동됨을 유의하시기 바랍니다 . 최상의 디스플레이 품질을 위해 이 권장 해상도를 따라 주십시오 .

디스플레이 입력 형식

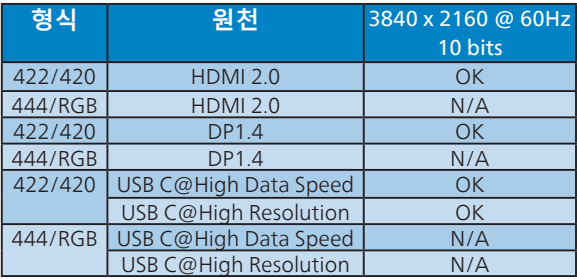

# <span id="page-25-0"></span>**8. 전원 관리**

PC 에 VESA DPM 규격 디스플레이 카드 또 는 소프트웨어가 설치되어 있는 경우 모니 터를 사용하지 않을 때 모니터에서 전력 소 모를 자동으로 줄입니다 . 키보드 , 마우스 또는 기타 입력 장치에서 입력이 감지되면 , 모니터가 자동으로 " 기상 " 합니다 . 다음 표는 이 자동 전원 절약 기능의 전력 소비 및 신호를 보여줍니다 .

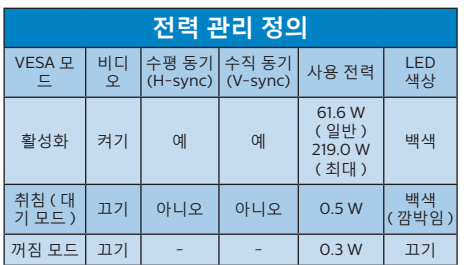

다음 설정은 이 모니터의 전력 소비 측정에 사용됩니다 .

- 워시 해상도: 3840 X 2160
- 대비: 50%
- 밝기: 70%
- 색온도: 전체 백색 패턴으로 6500k

## **참고사항**

이 데이터는 고지없이 변경될 수 있습니다 .

# <span id="page-26-0"></span>**9. 고객 관리 및 보증**

## **9.1 필립스(Philips) 평면 패널 모 니터 픽셀 결함 정책**

Philips 는 최상의 품질을 갖춘 제품을 공급 하기 위해 노력을 다하고 있습니다 . 당사는 업계에서 가장 뛰어난 첨단 제조 프로세스 및 엄격한 품질 관리를 수행하고 있습니다 . 그러나 , 때로는 평면 패널 모니터에서 사용 되는 TFT 모니터 패널의 픽셀이나 서브 픽 셀에 결함이 생기는 것을 완전히 방지할 수 는 없습니다 . 어떤 제조업체도 모든 패널에 픽셀 결함이 생기지 않는다는 것을 보증할 수는 없지만 , Philips 는 인정할 수 없는 수 의 결함이 있는 모니터를 보증 한도 내에서 수리하거나 교체해드리고 있습니다 . 이 안 내문은 다양한 유형의 픽셀 결함을 설명하 고 각 유형에 대해 인정할 수 있는 결함 정 도를 정의합니다 . 보증서에 따라 수리 또는 교체 대상의 자격을 얻으려면 TFT 모니터 패널의 픽셀 결함 수가 인정할 수 있는 수 준을 초과해야 합니다 . 예를 들어 , 모니터 상에 0.0004% 이상의 서브 픽셀에 결함이 있어서는 안됩니다 . 또한 , Philips 는 특정 유형의 픽셀 결함 또는 다른 것보다 눈에 잘 띄는 픽셀 결함 조합에 대해서는 더 높은 품 질 표준을 적용합니다 . 이 정책은 전세계적 으로 유효합니다 .

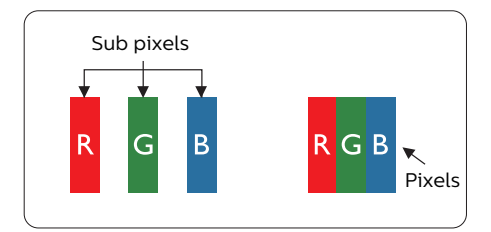

#### **픽셀 및 서브 픽셀**

픽셀 또는 영상 요소는 빨간색 , 녹색 및 파 란색의 기본 색상에서 세 가지 서브 픽셀로 구성됩니다 . 여러 픽셀이 모여 한 이미지를 구성합니다 . 한 픽셀의 모든 서브 픽셀에 불이 들어오면 세 가지 색상의 서브 픽셀이 모여 하나의 백색 픽셀로 나타납니다 . 전체 의 불이 꺼지면 세 가지 색상의 서브 픽셀이 모여 하나의 검은색 픽셀로 나타납니다 . 불 이 일부는 켜지고 일부는 꺼진 조합의 서브 픽셀은 다양한 색상의 단일 픽셀로 나타납 니다 .

#### **픽셀 결함의 유형**

픽셀 및 서브 픽셀 결함은 화면에 다양한 방 법으로 나타납니다 . 픽셀 결함은 크게 두 가지 카테고리가 있고 , 각 카테고리 내에 여러 유형의 서브 픽셀 결함이 있습니다 .

#### **밝은 도트 결함**

밝은 도트 결함은 항상 켜져 있거나 " 켜 짐 " 상태에 있는 픽셀 또는 서브 픽셀로 나 타납니다 . 즉 , 밝은 도트는 모니터가 어두 운 패턴을 디스플레이할 때 화면에 두드러 지게 나타나는 서브 픽셀입니다 . 밝은 도트 결함에 다음과 같은 유형이 있습니다 .

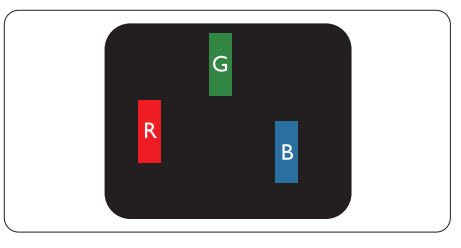

하나의 빨간색 , 녹색 또는 파란색 서브 픽 셀이 켜짐 .

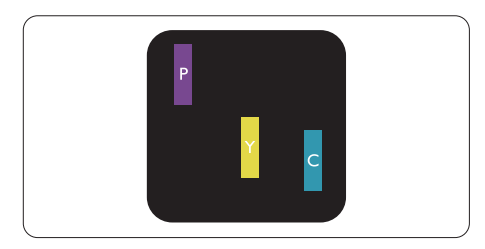

서로 맞붙은 두 개의 서브 픽셀이 켜짐 :

- 빨간색 + 파란색 = 보라색
- 빨간색 + 녹색 = 노란색
- 녹색 + 파란색 = 하늘색(밝은 파란색)

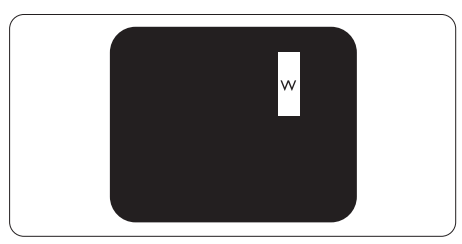

서로 맞붙은 세 개의 서브 픽셀이 켜짐 ( 하 나의 백색 픽셀 ).

#### **참고사항**

빨간색 또는 파란색의 밝은 도트는 인접한 도트보다 50% 이상 더 밝아야 하고 녹색의 밝은 도트는 인접한 도트보다 30% 이상 더 밝아야 합니다 .

#### **검은색 도트 결함**

검은색 도트 결함은 항상 어둡거나 " 꺼짐 " 상태에 있는 픽셀 또는 서브 픽셀로 나타납 니다 . 즉 , 어두운 도트는 모니터가 밝은 패 턴을 디스플레이할 때 화면 위에 두드러지 게 나타나는 서브 픽셀입니다 . 검은색 도트 결함에 다음과 같은 유형이 있습니다 .

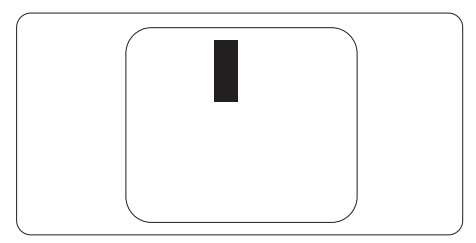

### **픽셀 결함의 근접성**

근처에 함께 있는 동일한 유형의 픽셀 및 서브 픽셀 결함은 더욱 눈에 띄기 때문에 , Philips 는 픽셀 결함의 근접성에 대한 허용 성도 명시합니다 .

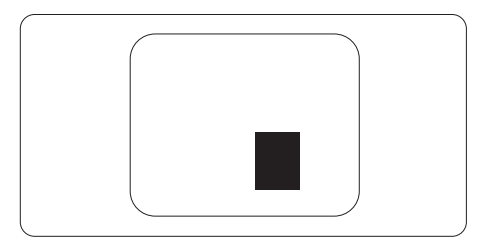

## **픽셀 결함 허용성**

보증서 기간 동안 픽셀 결함으로 인한 수리 또는 교체 대상의 자격을 얻으려면 , Philips 평면 패널 모니터의 TFT 모니터 패널에 다 음 표에 기재된 허용성을 초과하는 픽셀 또 는 서브 픽셀 결함이 있어야 합니다 .

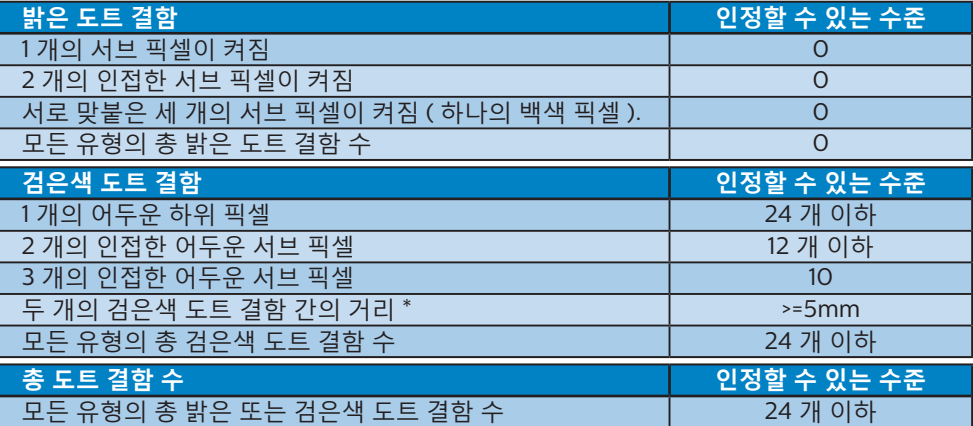

## **참고사항**

1 개 또는 2 개의 인접한 서브 픽셀 결함 = 1 개의 도트 결함

# <span id="page-29-0"></span>**10. 문제 해결 및 자주 묻는 질문**

## **10.1 문제 해결**

이 페이지에서는 사용자가 고칠 수 있는 문 제들을 알려 드립니다 . 이러한 해결 방법 을 시도했는데도 문제가 해결되지 않으면 , Philips 고객 서비스 담당자에게 연락하십 시오 .

### **일반적인 문제**

#### **영상 없음 ( 전원 LED 가 켜지지 않음 )**

- 전원 코드의 플러그가 전원 콘센트와 모니터 후면에 꽂혀 있는지 확인하십시오.
- 먼저 디스플레이 뒷면에 있는 전원 버튼이 OFF 위치에 있는지 확인한 후 ON 위치 전환되도록 누르십시오.

### **영상 없음 ( 전원 LED 가 백색임 )**

- 컴퓨터가 켜져 있는지 확인하십시오.
- 신호 케이블이 컴퓨터에 제대로 연결되어 있는지 확인하십시오.
- 모니터 케이블 연결 면에 구부러진 핀이 없는지 확인하십시오. 있을 경우, 케이블을 수리하거나 교체하십시오.
- 절전 기능이 가동 중인지 확인하십시오.

## **화면 메시지**

Check cable connection

- 모니터 케이블이 컴퓨터에 제대로 연결되어 있는지 확인하십시오. (빠른 시작 가이드 참조).
- 모니터 케이블에 구부러진 핀이 있는지 확인하십시오.
- 컴퓨터가 켜져 있는지 확인하십시오.

연기 또는 스파크의 가시적인 신호

• 어떤 문제 해결 단계도 수행하지 마십시오.

- 안전을 위해 즉시 주 전원 코드와 모니터를 연결 해제하십시오.
- Philips 고객 서비스 담당자에게 즉시 연락하시기 바랍니다.

## 이미지 문제

화면의 이미지가 떨림

• 신호 케이블이 그래픽 보드나 PC에 제대로 안전하게 연결되어 있는지 확인하십시오.

이미지가 번져보이거나 뚜렷하지 않거나 너무 어둡게 나타남

• 화면 위 디스플레이에서 대비와 밝기를 조절하십시오.

" 애프터 - 이미징 ", " 번 - 인 " 또는 " 고 스트 이미지 " 가 전원이 꺼진 후에도 남아 있습니다 .

- 오랫동안 정지 또는 정적 이미지가 화면에 중단없이 연속으로 디스플레이되면 "번-인" 또는 "애프터-이미징" 또는 "고스트 이미징" 현상을 야기할 수 있습니다. "번-인", "애프터-이미징" 또는 "고스트 이미징"은 LCD 패널 기술에서 잘 알려진 현상입니다. 대부분의 경우, "번-인" 또는 "애프터-이미징" 또는 "고스트 이미징"은 전원 스위치가 꺼지고 일정 시간 후 점차적으로 사라집니다.
- 모니터를 그대로 두고 자리를 뜰 경우에 움직이는 스크린 세이버 프로그램을 항상 활성화하십시오.
- 변하지 않는 정적 콘텐츠를 LCD 모니터가 디스플레이할 경우 주기적인 화면 새로고침 애플리케이션을 항상 가동해 놓으십시오.
- 스크린 세이버 또는 주기적인 화면 새로고침 애플리케이션을 활성화하지 않으면 심각한 "번-인" 또는 "애프터-이미징" 또는 "고스트 이미징" 현상을 초래할 수 있고 이런 현상은 사라지지 않고 복구되지 않습니다.심각한 " 번-인" 또는 "애프터-이미징" 또는 " 고스트 이미징" 현상은 사라지지 않고 복구되지 않습니다. 위에 언급한

<span id="page-30-0"></span>손상은 보증 범위 내의 대상에 적용되지 않습니다.

이미지가 왜곡되어 나타남 . 텍스트가 흐리 거나 번져 보임 .

• PC 디스플레이 해상도를 모니터 화면의 권장 원시 해상도와 동일한 모드로 설정하십시오.

녹색 , 빨간색 , 파란색 , 검은색 및 백색 도 트가 화면에 나타남

- 잔상 도트는 현대 기술에서 사용되는 액체 크리스탈의 일반적인 특성으로, 자세한 정보는 픽셀 정책을 참조하십시오.
- \*" 전원 켜짐 " 조명이 너무 강하고 방해됨
- OSD 메인 컨트롤의 전원 LED 셋업을 사용하여 "전원 켜짐" 조명을 조절하십시오.

추가 지원은 중요 정보 매뉴얼에 나와 있는 서비스 연락처 정보를 참조하여 Philips 고 객 서비스 담당자에게 문의하십시오 .

\* 기능은 디스플레이에 따라 다릅니다 .

## **10.2 일반적인 자주 묻는 질문**

- **Q1: 모니터를 설치할 때 이 비디오 모드 를 디스플레이할 수 없음'이라는 메 시지가 화면에 나타날 경우 어떻게 해야 합니까 ?**
- **답변 :** 이 모니터에 대한 권장 해상도 : 3840 X 2160 .
- 모든 케이블의 플러그를 뽑은 다음, PC 를 이전에 사용했던 모니터로 연결해 주십시오.
- 윈도우 시작 메뉴에서 설정/제어판을 선택하십시오. 제어판 창에서 디스플레이 아이콘을 선택하십시오. 디스플레이 제어판에서 "설정" 탭을 선택하십시오. 설정 탭에서, '바탕화면 영역'이라는 라벨이 붙은 박스에서 사이드바를 3840 X 2160 픽셀로 맞추어 주십시오.
- "고급 속성"을 열고 재생률을 60Hz로 설정한 다음 확인을 클릭하십시오.
- 컴퓨터를 재시작하고 2와 3단계를 반복하여 PC가 3840 X 2160 에 설정되어 있는지 확인하십시오.
- 컴퓨터를 끄고 이전 모니터를 연결 해제하고 Philips LCD 모니터를 재연결하십시오.
- 모니터를 켜고 난 다음 PC를 켜십시오.

#### **Q2: LCD 모니터를 위한 권장 재생률은 무엇입니까 ?**

**답변 :** LCD 모니터의 권장 재생률은 60Hz 입니다 . 화면에 장애가 생길 경우에는 최대 75Hz 까지 설정하고 그 장애가 제거되는 지를 볼 수 있 습니다 .

#### **Q3: .inf 및 .icm 파일은 무엇입니까? 드 라이버(.inf와 .icm)는 어떻게 설치 합니까?**

답변: 이들은 모니터에 필요한 드라이버 파일입니다. 모니터를 처음 설치할 때 컴퓨터에서 모니터 드라이버(.inf 및 .icm 파일)를 설치하라고 요청할 수 있습니다. 사용 설명서의 지침을 따르면 모니터 드라이버(.inf 및 .icm 파일)가 자동으로 설치됩니다.

#### **Q4: 해상도는 어떻게 조절합니까 ?**

- 답변: 사용자의 비디오 카드/그래픽 드라이버 및 모니터가 함께 사용 가능한 해상도를 결정합니다. Windows® 제어판의 "디스플레이 속성"에서 원하는 해상도를 선택할 수 있습니다.
- **Q5: OSD 를 통해 모니터 조절을 할 때 잘못 조절한 경우 어떻게 합니까 ?**
- 답변: 간단히 버튼을 누른 다음, " 리셋"을 선택하여 원래의 모든 초기 설정값으로 복원되도록 합니다.
- **Q6: LCD 화면은 스크래치에 강합니까 ?**
- 답변: 일반적으로 패널 표면에 과도한 충격을 받지 않도록 하고 예리하거나 뭉툭한 물체로부터 보호하기를 권장합니다. 모니터를 취급할 때 패널 표면에 어떤 압력이나 무력을 행사하지 않도록 하십시오. 이 경우 보증 조건에 영향을 미칠 수 있습니다.
- **Q7: LCD 표면은 어떻게 청소해야 합니 까 ?**
- 답변: 일반적인 청소를 할 때에는 깨끗하고 부드러운 헝겊을 사용하십시오. 많이 더러워진 경우의 청소를 할 때에는 이소프로필 알코올을 사용하십시오. 에틸 알코올, 에탄올, 아세톤, 헥산 등과 같은 유기 용제를 사용하지 마십시오.
- Q8: **모니터의 색상 설정을 변경할 수 있 습니까 ?**
- 답변: 예, 다음 절차와 같이 OSD 컨트롤을 통해 색상 설정을 변경할 수 있습니다.
- " " 을 눌러 OSD(On Screen Display: 화면상 디스플레이) 메뉴를 표시합니다.
- " "를 눌러 "색상" 옵션을 선택한 다음 "<sup>■••••</sup>••을 눌러 색상 설정으로 들어가면 아래와 같이 세 가지 설정이 있습니다.
- 1. 색온도 : Native, 5000K, 6500K, 7500K, 8200K, 9300K, 11500K 범위 내로 설정할 경우 패널은 " 빨 강 - 흰색 톤의 따듯한 색 " 을 표시 하는 반면 , 11500K 색온도는 " 파 랑 - 흰색 톤의 차가운 색 " 을 표시 합니다 .
- 2. sRGB: 이 설정은 다른 장치 ( 예 : 디 지털 카메라 , 모니터 , 프린터 , 스캐 너 등 ) 간의 올바른 색상 교환을 위 한 표준 설정입니다 .
- 3. 사용자 정의 : 사용자가 빨간색 , 녹 색 , 파란색을 조절하여 선호하는 색 상 설정을 선택할 수 있습니다 .

#### **참고사항**

개체가 열을 받을 때 방사하는 조명의 색상 측정값 . 이 측정값은 절대 척도 ( 캘빈값 ) 로 표시됩니다 . 2004K 와 같이 낮은 캘빈 색온도는 빨간색이고 9300K 와 같이 높 은 색온도는 파란색입니다 . 중간 색온도는 6504K 로 백색입니다 .

#### **Q9: LCD 모니터를 PC, 워크스테이션 또 는 Mac 에 연결할 수 있습니까 ?**

- 답변: 예. 모든 Philips 모니터는 표준 PC, Mac 및 워크스테이션과 완전히 호환됩니다. 모니터를 Mac 시스템에 연결하려면 케이블 어답터가 필요할 수 있습니다. 자세한 정보는 Philips 영업 담당자에게 연락하시기 바랍니다.
- **Q10: Philips LCD 모니터는 플러그 - 앤 - 플레이 됩니까 ?**
- 답변: 예, 모니터는 Windows 11/10/8.1/8/7, Mac OSX 와 플러그앤플러그 호환이 가능합니다.
- **Q11: LCD 패널에서 이미지 스티킹 또는 이 미지 번 - 인 또는 애프터 이미지 또는 고스트 이미지는 무엇입니까 ?**
- 답변: 오랫동안 정지 또는 정적 이미지가 화면에 중단없이 연속으로 디스플레이되면 "번-인" 또는 " 애프터-이미징" 또는 "고스트 이미징" 현상을 야기할 수 있습니다. "번-인", "애프터-이미징" 또는 "고스트 이미징" 은 LCD 패널 기술에서 잘 알려진 현상입니다. 대부분의 경우, "번-인" 또는 "애프터-이미징" 또는 " 고스트 이미징"은 전원 스위치가 꺼지고 일정 시간 후 점차적으로 사라집니다. 모니터를 그대로 두고 자리를 뜰 경우에 움직이는 스크린 세이버 프로그램을 항상 활성화하십시오. 변하지 않는 정적 콘텐츠를 LCD 모니터가 디스플레이할 경우 주기적인 화면 새로고침
	- 애플리케이션을 항상 가동해 놓으십시오.

#### **A** 경고

심각한 " 번 - 인 " 또는 " 애프터 - 이미징 " 또는 " 고스트 이미징 " 현상은 사라지지 않 고 복구되지 않습니다 . 위에 언급한 손상은 보증 범위 내의 대상에 적용되지 않습니다 .

- **Q12: 내 디스플레이가 왜 선명한 텍스트를 표시하지 않고 울퉁불퉁한 문자를 디 스플레이합니까 ?**
- 답변: LCD 모니터는 3840 X 2160 의 원시 해상도에서 최상으로 작동합니다. 최상의 디스플레이를 위해 이 해상도를 사용하십시오.

#### **Q13: 바로가기 키를 어떻게 잠금 해제하**

## **거나 잠급니까 ?**

답변: 바로가기 키를 잠금 해제하거나 잠 그려면 약 10 초 동안 ♥을 누르십 시오 . 그러면 모니터에 아래 그림과 같이 "Attention( 주의 )" 가 표시되 면서 잠금 해제 / 잠금 상태를 표시 합니다 .

Monitor control unlocked

Monitor controls locked

## **Q14: EDFU 에서 언급된 중요 정보 설명 서를 어디서 찾을 수 있습니까 ?**

#### 답변: 중요 정보 설명서는 Philips 웹사이트 지원 페이지에서 다운로드할 수 있습니다.

# <span id="page-33-0"></span>**10.3 멀티뷰 자주 묻는 질문**

- Q1: 비디오와 별도로 오디오를 듣는 방 법이 있습니까?
- 답변: 일반적으로 오디오 소스는 메인 영 상 소스에 연결되어 있습니다. 오디 오 소스 입력 을 변경하려면 → 를 눌러 OSD 메뉴를 시작할 수 있습니 다. [Audio(오디오)] 주 메뉴에서 선 호하는 [Audio Source(오디오 소 스)]를 선택하십시오.

다음에 디스플레이를 켜면 기본으 로 디스플레이에서 마지막으로 선 택했던 오디오 소스를 선택합니다. 오디오 소스를 다시 변경하려는 경 우 위의 단계로 돌아가 새 기본 오디 오 소스를 선택하십시오. 이렇게 하 면 해당 오디오 소스가 "기본" 모드 가 됩니다.

- Q2: PBP를 활성화하면 하위 창이 깜박 입니다.
- 답변: 이는 하위 창 비디오 소스가 인터레 이스 타이밍(i-timing)이기 때문입 니다. 하위 창 신호 소스를 프로그레 시브 타이밍(P-timing)으로 변경하 십시오.

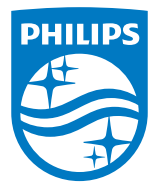

2022 © TOP Victory Investments Ltd. All rights reserved.

본 제품은 Top Victory Investments Ltd.,와 Top Victory Investments Ltd.의 책임 하에 제조 및 판매됩니다. Philips와 Philips 실드 엠블렘은 Koninklijke Philips N.V.의 등록 상표이며 사용권 허여 하에 사용됩니다.

사양은 고지 없이 변경될 수 있습니다.

버전: 2E1N8900E1T